# Creando Formulario DH 680 Y Pin De Padre

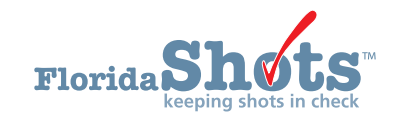

## **BUSCADOR RÁPIDO DE CONTENIDO** 1. [INFORMACIÓN GENERAL](#page-1-0) 3. [CREAR EL PIN SOLAMENTE](#page-5-0) **[2](#page-1-0) [6](#page-5-0)** 2. [CREAR EL FORMULARIO 680 ELECTRÓNICAMENTE](#page-2-0) CERTIFICADO Y EL PIN 4. [LISTA PARA CERTIFICAR](#page-8-0) 5. MEDIO POR EL QUE PADRES O TUTORES [OBTENDRÁN EL FORMULARIO 680 CERTIFICADO](#page-9-0) **[3](#page-2-0) [9](#page-8-0) [10](#page-9-0)**

## <span id="page-1-0"></span>**1. INFORMACIÓN GENERAL**

Florida SHOTS permite a los proveedores de cuidado de la salud que pueden crear un PIN que se adjunta al Formulario 680 electrónicamente certificado y les permite a los padres y tutores acceder a estos formularios. El formulario es legal y válido para la admisión en escuelas y centros de cuidado infantil del estado de La Florida, y puede ser impreso en papel blanco estándar.

Para el acceso de los padres al formulario 680 certificado, estos tendrán que introducir tanto el PIN como el Identificador de Estado IMM proporcionados por su proveedor de cuidado de salud. Les será permitido también imprimir o salvar una versión en PDF de dicho formulario. Los proveedores de cuidado de la salud tendrán la opción de: crear un PIN antes de crear un Formulario 680 electrónicamente certificado; crear el PIN y el Certificado 680 al mismo tiempo; o no crear ningún PIN para el certificado 680.

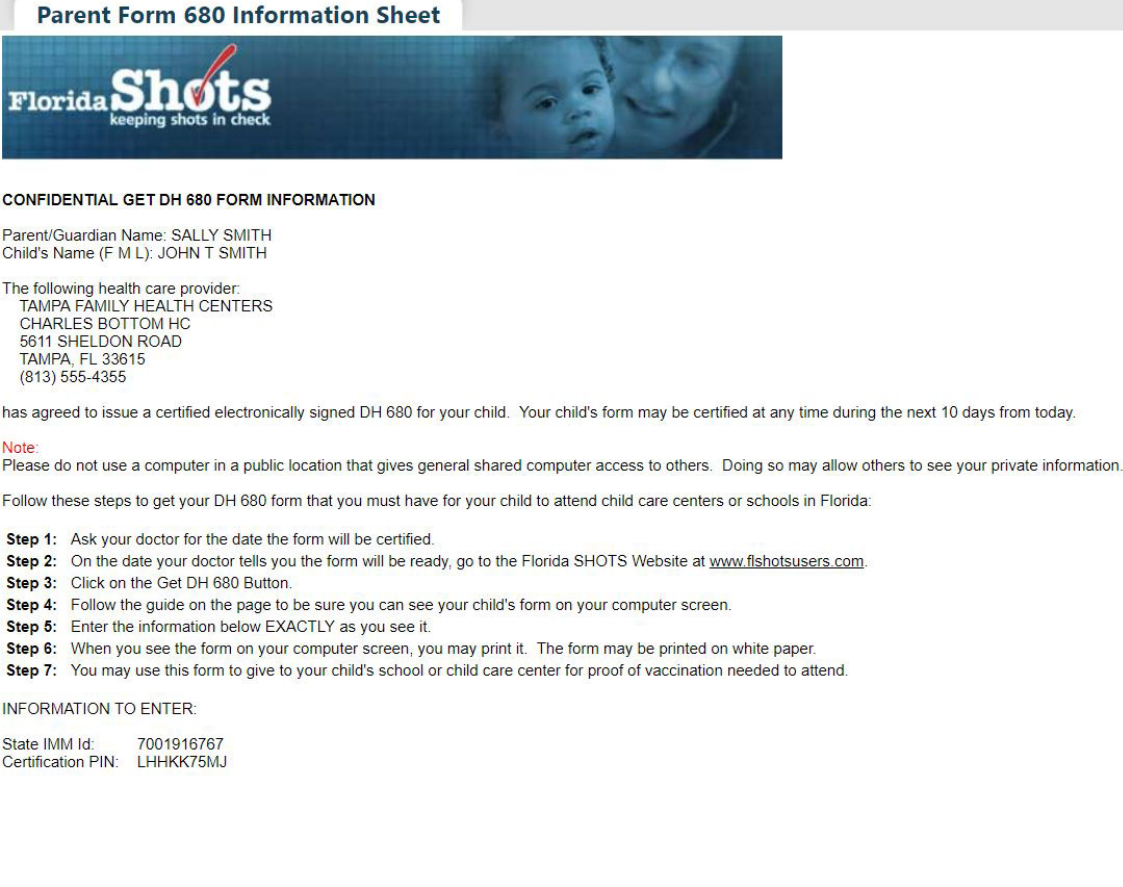

## <span id="page-2-0"></span>**2. CREAR EL FORMULARIO 680 ELECTRÓNICAMENTE CERTIFICADO Y EL PIN**

Crear un certificado 680 y un PIN al mismo tiempo es rápido y sencillo. Para ello, siga los pasos que se detallan a continuación:

- Busque y abra el expediente del paciente en [Florida SHOTS.](https://flshotsusers.com/es)
- Haga clic en "Form 680" ("Formulario 680") que se localiza en la barra del menú bajo el encabezado "Form 680".
- La página del Formulario 680 se abrirá. Seleccione el formulario apropiado:
	- Part A (requerimientos de K-6to Grado, DOE Código 1) Niños que ingresan desde preescolar hasta 6to grado.
	- Part A (7-12 Grado, DOE Código 8) Niños que ingresan de 7mo a 12 grado.
	- Part B (exoneración médica temporal) Niños que se encuentran al día, pero todavía requieren vacunas para asistir a la escuela o centro de cuidado infantil. Para esto existe una fecha de caducidad.
	- Part C (exoneración médica permanente) Niños que están al día, pero que no han recibido una vacuna en específico por una razón médica permanente. Una observación debe ser documentada en el registro del paciente para la vacuna(s) que se emite la Parte C. Consulte la guía **"Añadiendo Observaciones"** en [flshotsusers.com](https://flshotsusers.com/es/entrenamiento/guias-de-entrenamiento).
	- **NOTA:** La sección C puede ser emitida junto con **las secciones A o B**. El conjunto de **las secciones A y C, o B y C**, podrían ser seleccionas si tuviese un paciente con excepción médica permanente. Aunque raramente, los niños pueden ser excepciones médicas permanentes a todas las vacunas. En dicho caso, solamente **la sección C puede ser emitida**.

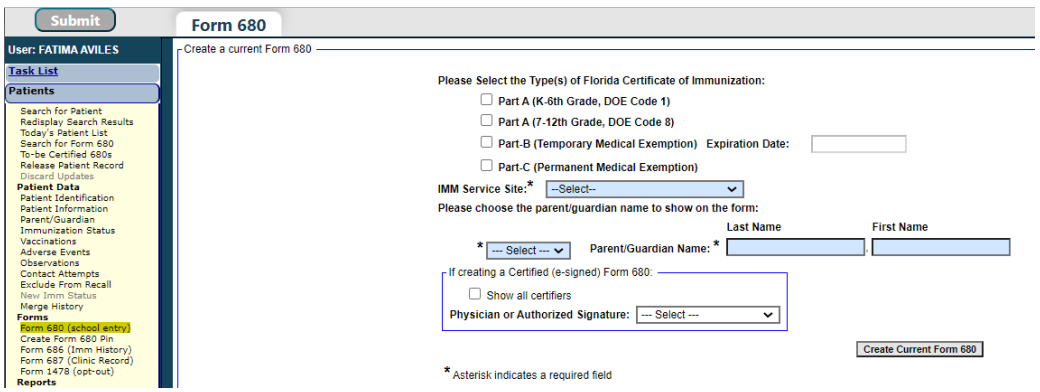

- IMM Service Site ("Sitio de Servicio IMM") Esta opción sólo aparece si la organización tiene más de un sitio de servicio. Seleccione el sitio correcto en el cuadro desplegable.
- Parent/Guardian Name ("Nombre del Padre/Tutor") Elija el nombre que debe aparecer en el Formulario 680 (madre, padre o tutor).
- Physician or Authorized Signature ("Médico o Firma Autorizada") Elija cual proveedor de inmunización en su organización firmará el formulario 680 de forma electrónica.
	- **NOTA**: Para certificar (con firma electrónica) un Formulario 680, el proveedor deberá ser seleccionado.
- Create a parent access PIN to enable the parent to retrieve the Certified (e-signed) Form 680 from their own computer ("Crear un PIN para permitirle a los padres recuperar el formulario 680 electrónicamente certificado desde sus propias computadoras") – Este cuadro se activará automáticamente si elige certificar el Formulario 680.
	- **NOTA**: Si un proveedor de salud desea crear un formulario 680 certificado, pero no desea emitir un PIN para el padre o tutor, desactive la casilla. El padre no podrá obtener el formulario 680 afuera de la oficina y el proveedor de salud tendrá que imprimirlo entonces en la oficina.

Para terminar de crear tanto el Formulario 680 Certificado como el PIN de los padres, haga clic en "Create Certified (e-signed) Form 680" ("Crear Formulario 680 Electrónicamente Certificado").

El **formulario 680** completado aparecerá. Desplácese hasta la parte inferior de la pantalla para **elegir certificar electrónicamente e imprimir**, o **certificar de forma electrónica solamente**, haciendo un clic en el botón correspondiente.

Una vez que el proveedor haya seleccionado ya sea certificar o certificar e imprimir, dos nuevas opciones aparecerán en la parte inferior de la pantalla:

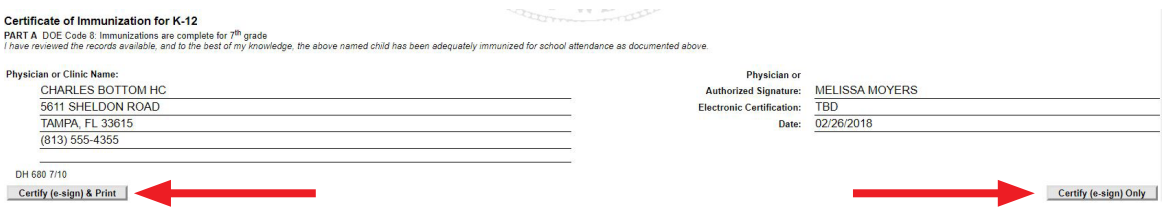

- Show Parent Get D.H. 680 Instructions ("Mostrar las Instrucciones para que los Padres Obtengan el D.H. 680") – Este botón abrirá la hoja de información para padres, la cual debe ser impresa y entregada a los padres/tutores. Para imprimir, diríjase a la parte inferior de la pantalla y haga clic en la opción "Print Parent Get D.H. 680 Instructions" ("Imprimir las Instrucciones para que los Padres Obtengan el D.H. 680").
- Download to PDF File ("Descargar Archivo en PDF") Este botón creará una versión en formato PDF del formulario 680 certificado que se puede imprimir directamente sobre papel blanco, debido a que la marca de agua del Departamento de Salud se encuentra visible en el documento, lo que lo convierte en legal y válido.

Si el padre pierde la hoja de información, usted puede imprimir otra copia abriendo el registro del paciente y navegar a la pagina de Form 680. Haga clic en "View" en cualquier 680 certificado previamente donde se adjunto un PIN de Padre. En la parte inferior de la pantalla las opciones aparecerán para mostrar e imprimir la hoja de información para el padre y descargar archivo en PDF como lo fueron cuando el 680 fue certificado inicialmente.

## CREANDO FORMULARIO DH 680 Y PIN DE PADRE

 $21)$ WF Certificate of Immunization for K-12 **CET AND A CONSUMERATION IN THE SET ASSESS**<br>PART A DOE Code 8: Immunizations are complete for 7<sup>th</sup> grade<br>I have reviewed the records available, and to the best of my knowledge, the above named child has been adequately im Physician or Clinic Name Physician or **CHARLES BOTTOM HC** Authorized Signature: MELISSA MOYERS 75NSHF7JQD4 5611 SHELDON ROAD Electronic Certification: **TAMPA, FL 33615** Date: 02/26/2018 **Issued By:** KEENAN FARRAR  $(813) 555 - 4355$ Florida Shots DH 680 7/10 Show Parent Get DH 680 Instructions Download to Pdf File

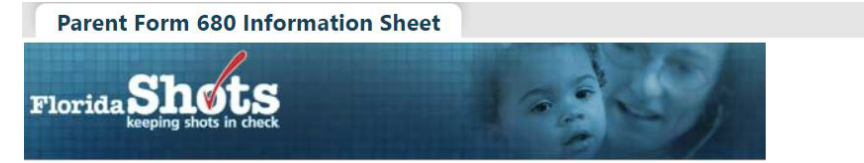

### **CONFIDENTIAL GET DH 680 FORM INFORMATION**

Parent/Guardian Name: SALLY SMITH<br>Child's Name (F M L): JOHN T SMITH

The following health care provider:<br>TAMPA FAMILY HEALTH CENTERS<br>CHARLES BOTTOM HC<br>5611 SHELDON ROAD TAMPA, FL 33615<br>(813) 555-4355

has agreed to issue a certified electronically signed DH 680 for your child. Your child's form may be certified at any time during the next 10 days from today.

#### Note

Please do not use a computer in a public location that gives general shared computer access to others. Doing so may allow others to see your private information.

Follow these steps to get your DH 680 form that you must have for your child to attend child care centers or schools in Florida:

Step 1: Ask your doctor for the date the form will be certified.

- Step 2: On the date your doctor tells you the form will be ready, go to the Florida SHOTS Website at www.flshotsusers.com.
- Step 3: Click on the Get DH 680 Button.
- Step 4: Follow the guide on the page to be sure you can see your child's form on your computer screen.
- Step 5: Enter the information below EXACTLY as you see it.
- Step 6: When you see the form on your computer screen, you may print it. The form may be printed on white paper.
- Step 7: You may use this form to give to your child's school or child care center for proof of vaccination needed to attend.

### **INFORMATION TO ENTER:**

State IMM Id: 7001916767 Certification PIN: LHHKK75MJ

## <span id="page-5-0"></span>**3. CREAR EL PIN SOLAMENTE**

Puedes eligir crear el PIN mientras el padre se encuentra en la oficina, por lo que la hoja de instrucciones puede ser entregada a ellos; sin embargo puede no contar con el tiempo suficiente para actualizar y crear el formulario 680 en el momento de la visita. Siga los pasos que se indican a continuación para crear un PIN:

- Busque y abra el expediente del paciente en [Florida SHOTS.](https://flshotsusers.com/es)
- En la barra del menú seleccione "Create Pin" ("Crear PIN") que se localiza bajo el encabezado "Form 680" ("Formulario 680").

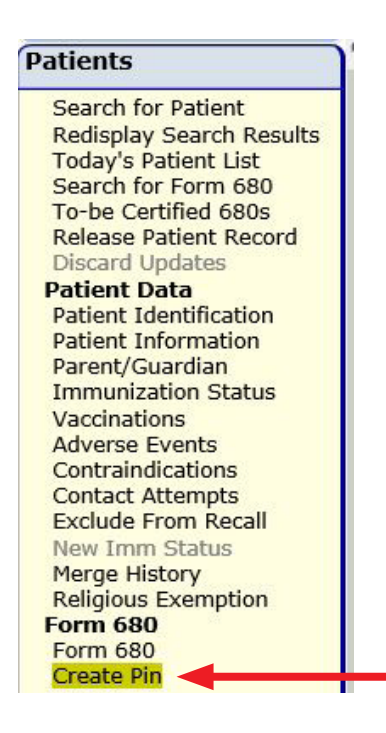

La página "Create Form 680 Certification Pin" ("Crear PIN de Certificación del Formulario 680") se abrirá, y la siguiente información podrá ser encontrada:

- Patient Name ("Nombre del Paciente") El nombre del paciente aparecerá automáticamente.
- Parent/Guardian Name ("Nombre de los Padres/Tutores") El padre o tutor aparecerá en el registro. Si no existe el nombre del padre/tutor en el expediente del niño, el siguiente aviso aparecerá alertando que el nombre del padre o tutor debe ser añadido:

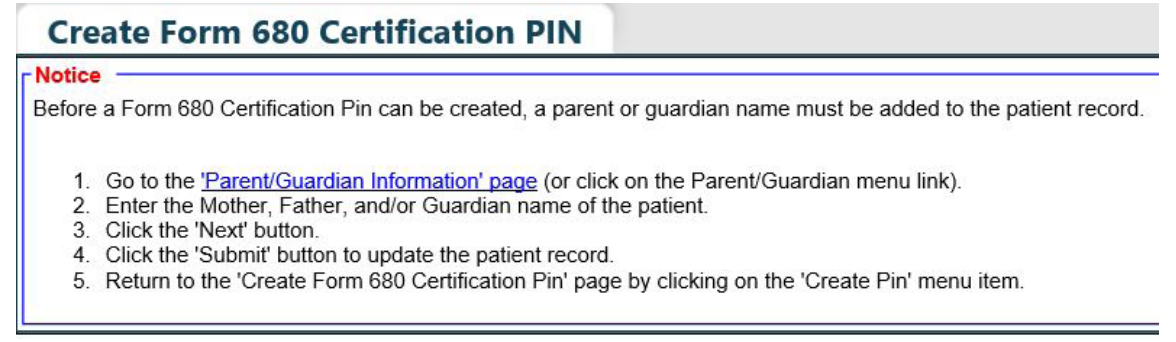

- Certification Pin ("PIN de Certificación") No aparecerá hasta que el PIN no haya sido creado.
- Created ("Creado") Indica la fecha en la que el PIN fue creado.
- Will be Deleted on ("Será Eliminado en") Si crea un PIN antes de haber creado el formulario 680 certificado, se le dará un plazo de 10 días para crear y certificar el formulario. Si no crea el certificado 680 durante este plazo, el PIN se eliminará en la fecha indicada.
- Site ("Sitio") Si su organización tiene más de un sitio de servicio, debe seleccionar la ubicación del servicio primario del paciente en el cuadro desplegable.

Para crear el PIN, haga clic en "Create Certification Pin" ("Crear PIN de Certificación").

La mitad superior de la página debe verse ahora completamente rellenada. Tendrá las siguientes tres opciones:

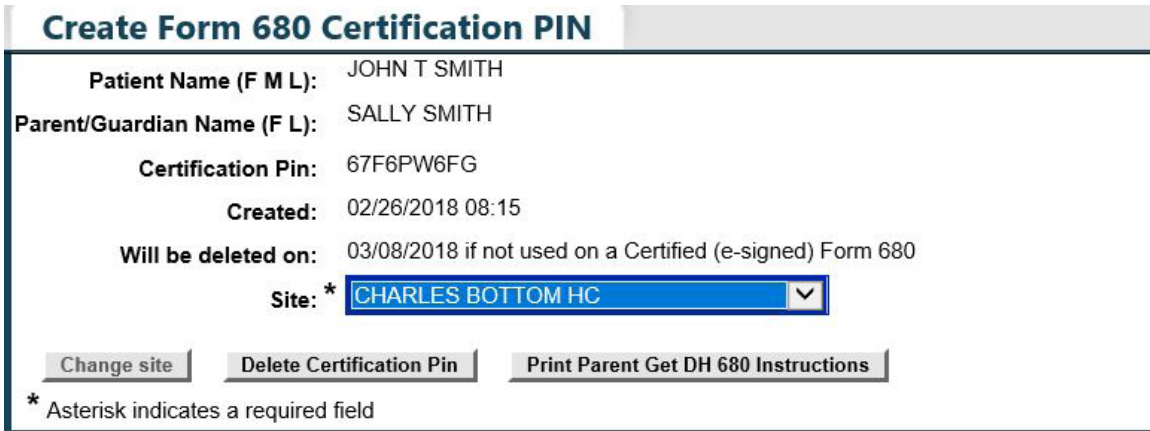

- Change site ("Cambie el Sitio") Este botón se activará solamente si usted elige un lugar diferente en el menú desplegable. Una vez que haya seleccionado el sitio que desea reemplazar por el anterior, haga clic en este botón para guardar el sitio nuevo.
- Delete Certification Pin ("Elimine el PIN de Certificación") Este botón eliminará el PIN que fue creado.
- Print Parent Get D.H. 680 Instructions ("Imprimir las Instrucciones para que los Padres Obtengan el D.H. 680") – Este botón permitirá imprimir instrucciones including informaciones importantes que el padre necesitará ("Identificador de Estado IMM" y "PIN de Certificación") para poder recuperar e imprimir (o guardar) en casa el formulario 680 de sus hijos. Imprimir y entregar esta página a los padres.

• La hoja de información puede ser impresa nuevamente desde la página "Create Pin" ("Crear PIN") hasta donde el certificado 680 es adjuntado. (Ver nota a continuación).

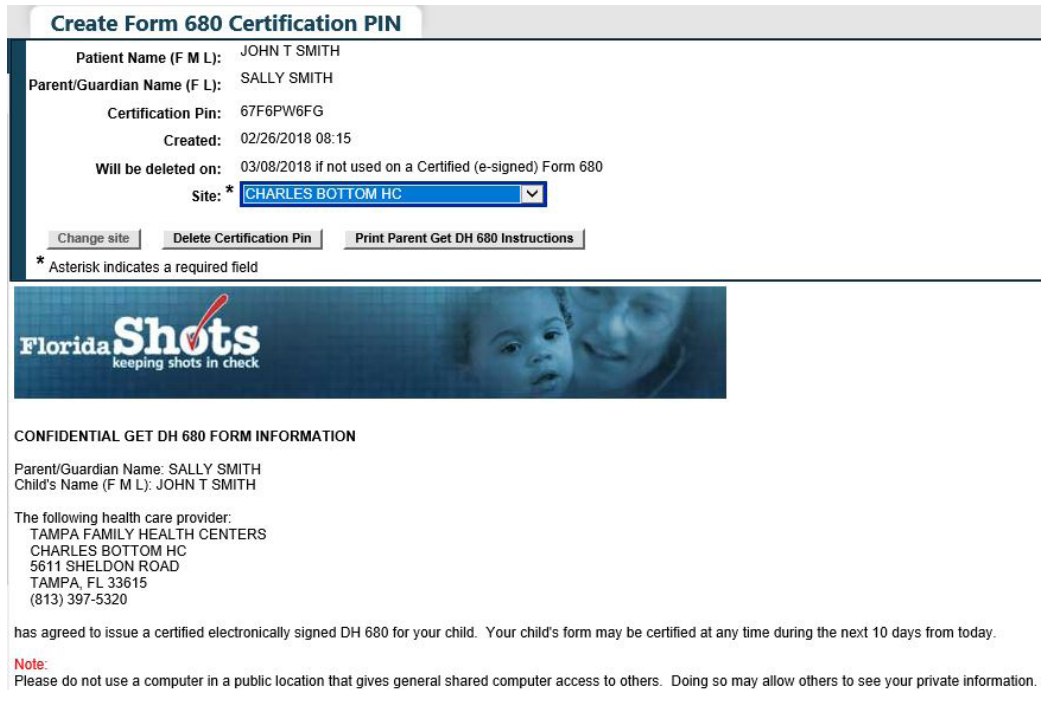

El proveedor de salud deberá ingresar a Florida SHOTS y crear un Formulario 680 electrónicamente certificado en un plazo de 10 días después de haber creado el PIN, para que este no sea eliminado.

## <span id="page-8-0"></span>**4. LISTA PARA CERTIFICAR**

Cuando un usuario con la capacidad de crear formularios 680 certificados se registra en Florida SHOTS, es dirigido directamente hacia la página "To-Be Certified List" ("Lista para Certificar"), siempre y cuando existan pacientes a los que se les haya asignado previamente el PIN, pero queden pendientes por crear el Certificado 680. El usuario puede optar por eliminar el PIN haciendo clic en el botón Delete ("Eliminar") o puede abrir la historia clínica del paciente y certificar el Formulario 680, haciendo clic en el nombre del paciente.

## Florida Shots

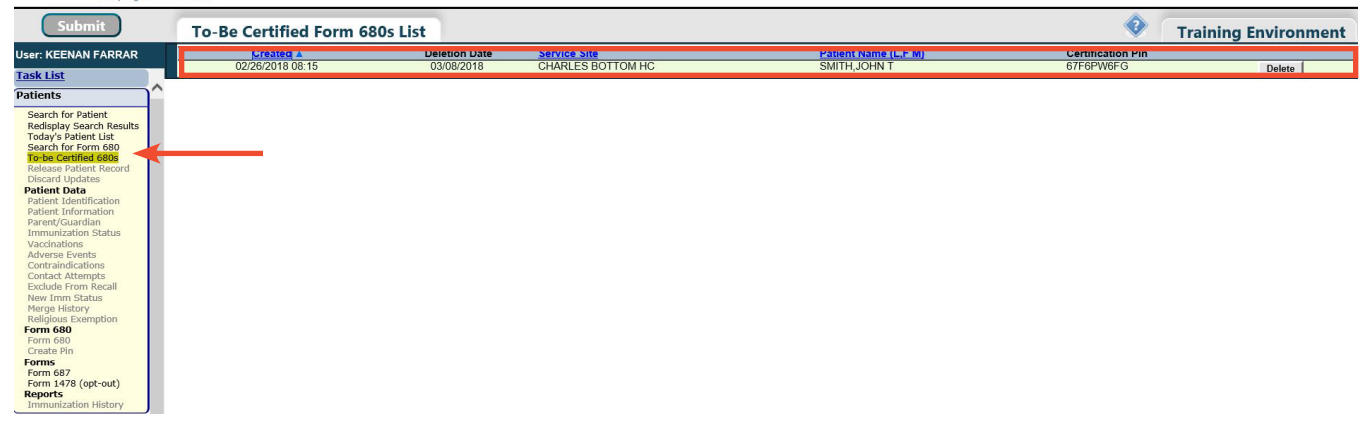

Una vez que el usuario ha navegado lejos de esta pantalla puede volver a rápidamente a la lista de pacientes que necesitan el certificado 680 haciendo clic en "To-be Certified 680s" ("680 para Certificar") que se encuentra en el menú bajo el encabezado Patients ("Pacientes").

## <span id="page-9-0"></span>**5. MEDIO POR EL QUE PADRES O TUTORES OBTENDRÁN EL FORMULARIO 680 CERTIFICADO**

Los padres o tutores podrán obtener e imprimir el formulario 680 certificado visitando el sitio web de Florida SHOTS en<www.flshotsusers.com/es>. En la página principal del sitio web el padre necesitara seguir las siguientes instrucciones para obtener el formulario 680 certificado de sus hijos.

- Haga clic en la sección "Padres y Escuelas"
- Haga clic en el botón "Como Hacerlo"
- Haga clic en el botón "Obtenga el Formulario DH 680"
- Introduzca el Identificador de Estado IMM tal y como aparece impreso en la hoja "Get D.H. 680 Form Information" ("Obtenga Información sobre el Formulario D.H. 680").
- Introduzca el PIN de Certificación exactamente como aparece impreso en la hoja "Get D.H. 680 Form Information" ("Obtenga Información sobre el Formulario D.H. 680").
- Haga clic en el botón "Retrieve Form" ("Recuperación del Formulario").

Al hacer clic en el botón "Obtenga el Formulario DH 680," padres y tutores se dirigirán a la página SHOTS Record Retriever donde debe ingresar el código que se muestra.

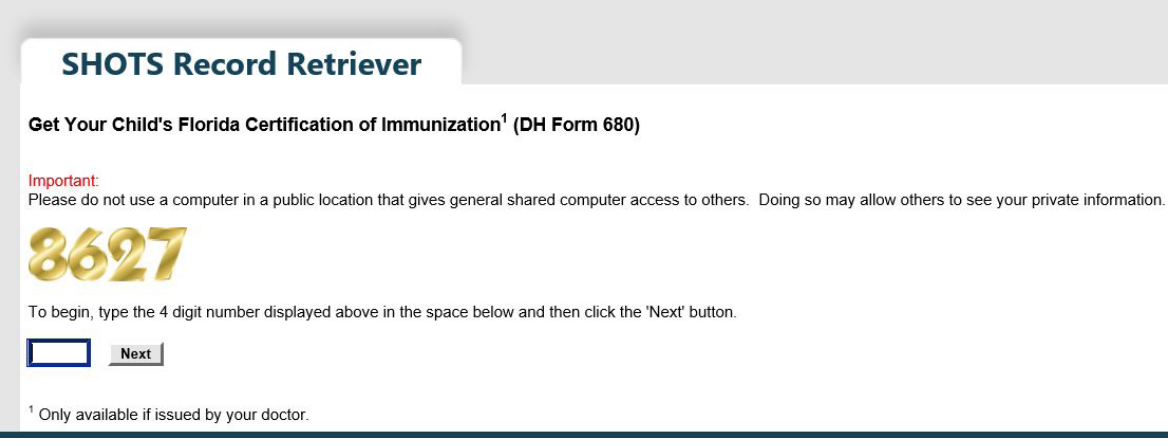

Los padres necesitarán Adobe Reader instalado en sus computadoras para poder abrir la versión en PDF del Formulario 680 Certificado. Si el Adobe Reader no se encuentra instalado, los padres deberán seguir las instrucciones de la página y usar el link proveído, antes de obtener el formulario.

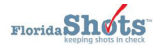

### **SHOTS Record Retriever**

### Get Your Child's Florida Certification of Immunization<sup>1</sup> (DH Form 680)

Important:<br>Please do not use a computer in a public location that gives general shared computer access to others. Doing so may allow others to see your private information. Use a trusted source for computer access to your

The DH Form 680 will be sent to your computer in ,pdf file format. You must have Adobe® Reader® installed on your computer before you will be able to see and print the DH Form 680. If you don't have Adobe® Reader®<br>installe

- Step 1: Ask your health care provider for the State IMM Id and Certification PIN of your child's DH Form 680. This may already have been given to you by your provider on a piece of paper titled: "CONITDENTIAL GET DH 680 FO
- Step 2: Install Adobe@ Reader® on your computer if it is not already installed.
- Step 3: Enter the State IMM Id and Certification PIN given to you by your health care provider into the fields to the right.
- Step 4: Click the "Retrieve Form" button.

Step S: When your DH Form 680 is located it will be sent to your computer as a .pdf file. Your computer will give you the choice to save the file to your hard<br>drive or to view it. When viewing the .pdf file using Adobe® Re

Your child's DH 680 Form is now ready for use at child care centers and schools.

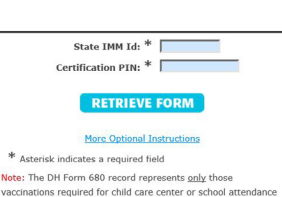

and may not include other optional recommended childhood

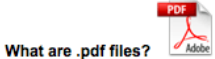

A file extension of ".pdf" indicates that the file is in Portable Document Format. This format, developed by Adobe Systems, Inc., is commonly used to make documents and maps available online because it allows for the original document formatting to be maintained for both viewing and printing.

### How to view .pdf files?

Viewing or downloading .pdf files requires that the Adobe® Reader® program is installed on your computer. The Adobe® Reader® program is free, and may be downloaded by going to the following site: http://get.adobe.com:80/reader/

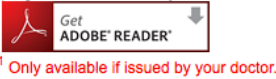

Home | What We Do | Benefits | Enrollment | Training | Data Exchange | Resources | About Us | Contact Us Users: Blog | Login | Join Mailing List Links below open in new window Copyright @ 2010 Florida Department of Health. All Rights Reserved. Privacy Notice | Disclaimer | Accessibility Information | Email Advisory

Contact Webmaster: fishots@doh.state.fl.us

ImmunizeFlorida.org | My Florida

Si los padres confrontan un error, el mensaje de error(es) se mostrará entre el campo del PIN de Certificación y el botón de Recuperación del Formulario.

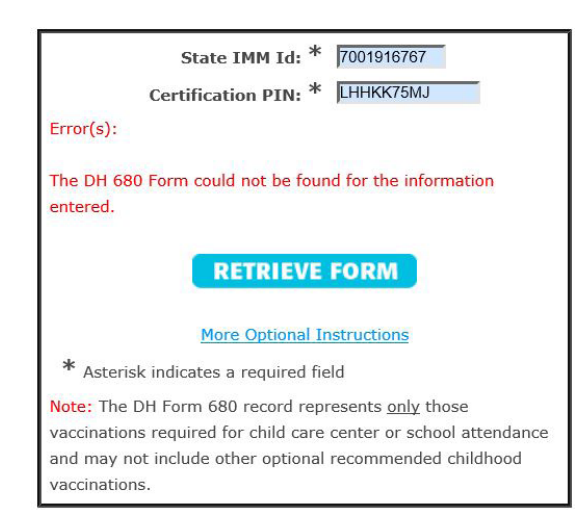

Para una explicación detallada del error encontrado, los padres pueden hacer clic en "More Optional Instructions" ("Más Instrucciones Opcionales") donde se explican todos los mensajes de error.

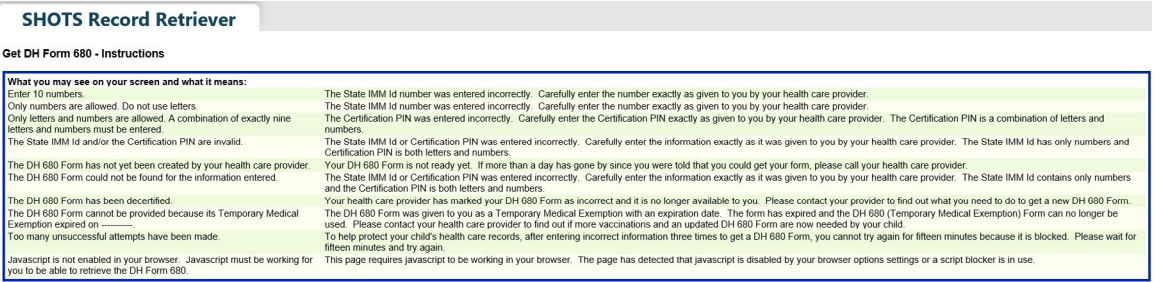

## **Información de Contacto**

## **Servicio de Ayuda Gratuita:**

877-888-7468 (SHOT) LUNES – VIERNES, 8 A.M. A 5 P.M. HORA DEL ESTE

## **Incluye:**

- Consolidación de registros de pacientes duplicados
- Adición de administradores de cuentas
- Desbloqueo de cuenta en Florida SHOTS
- Preguntas sobre las funciones de Florida SHOTS
- Pedidos de materiales de Florida SHOTS